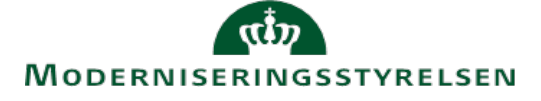

 så skal der tilknyttes kontering via Automatisk kontering, og sidst skal man angive i hvilke **Skematyper** man ønsker at Der er 3 trin man skal igennem når man opretter en ny **Omkostningstype**. Dels skal man oprette selve **Omkostningstypen Omkostningstypen** bliver synlig/anvendelig. Vi gennemgår alle 3 trin her.

 undgås – Læs mere om det via Huskesedlen *Alternativ kontering*. Det er muligt er oprette forskellige **Formål**. **Formål** kan styre alternativ kontering så dubletter af **Omkostningstyper** kan

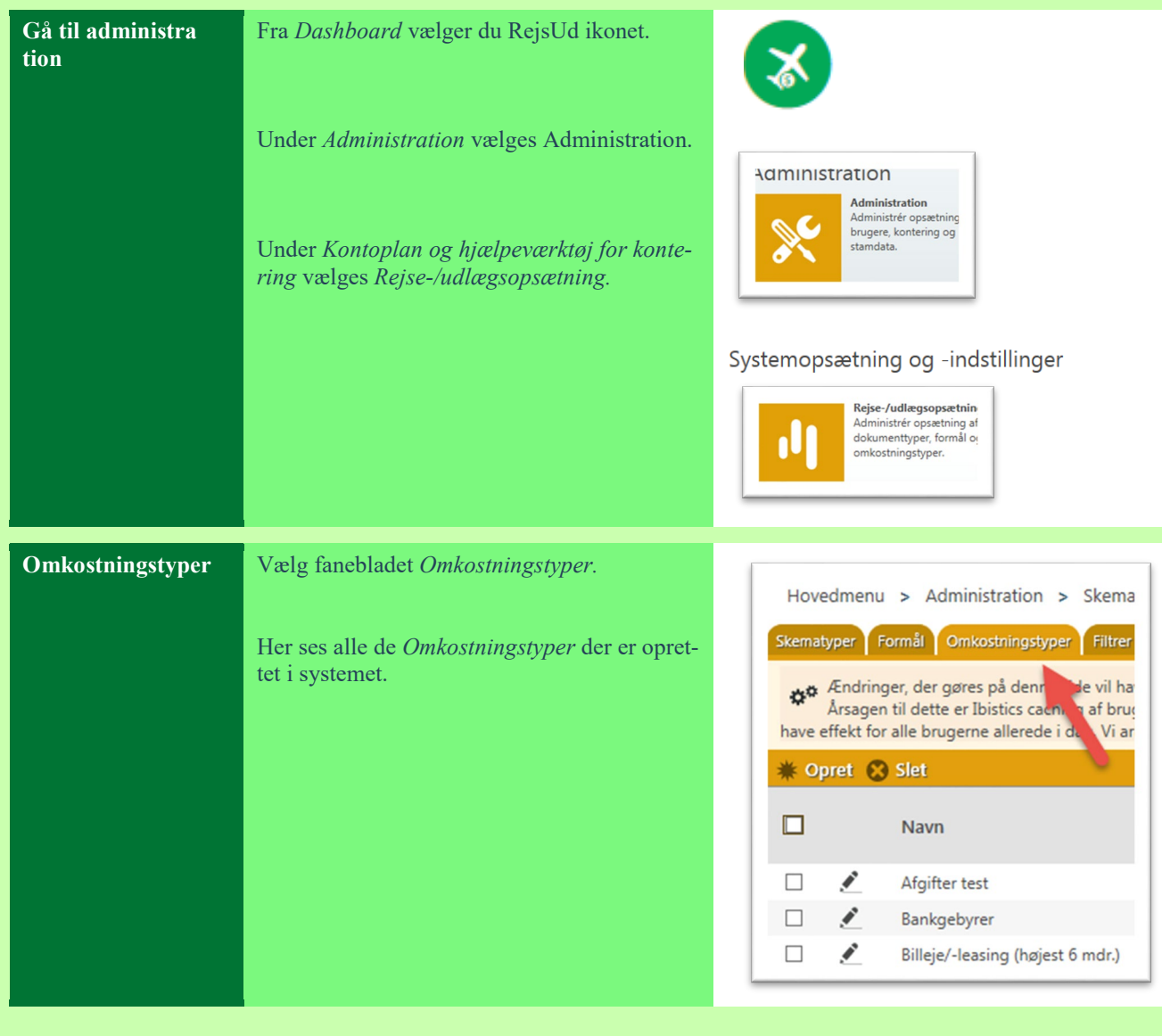

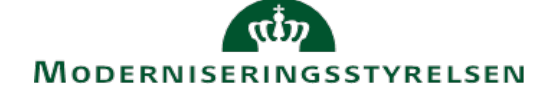

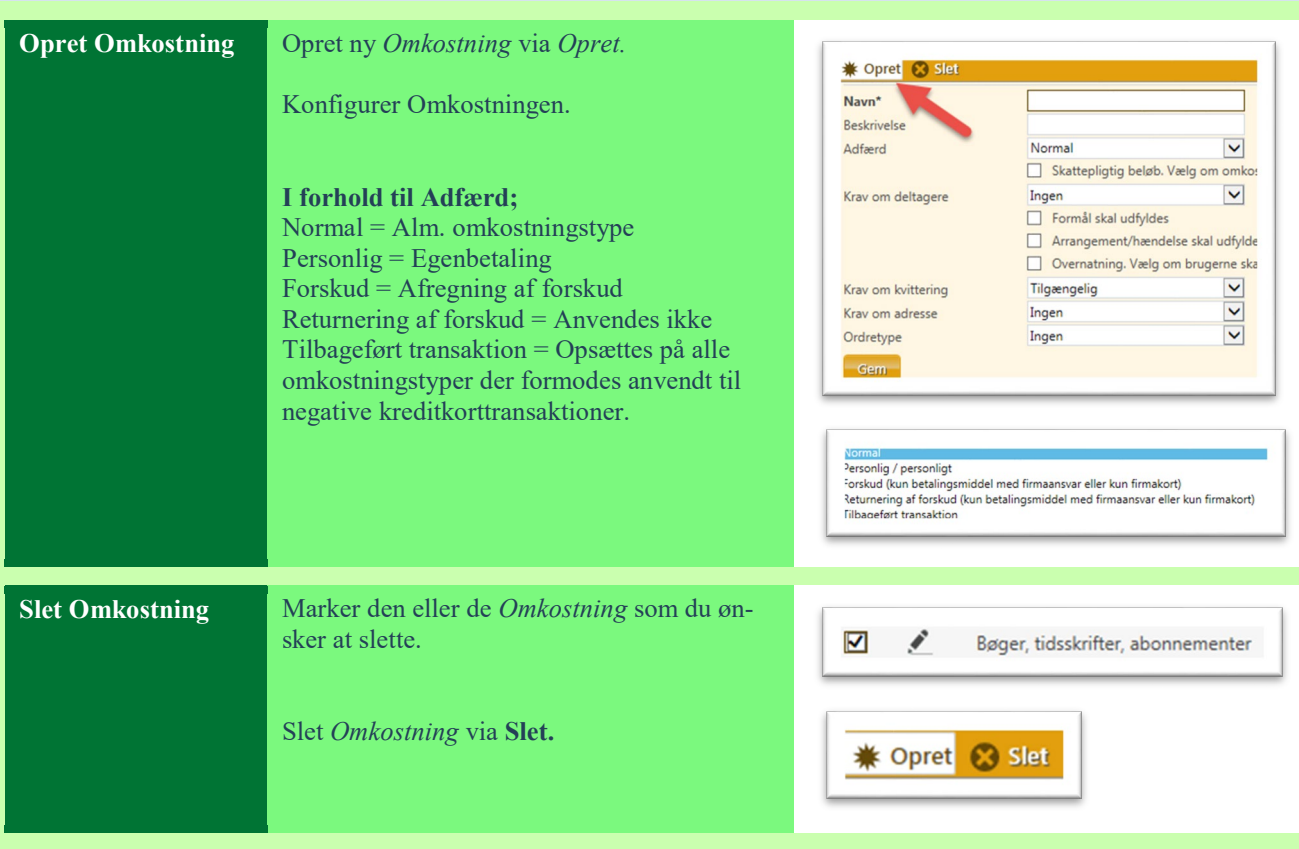

Man kan tilknytte kontering til en omkostningstype på 2 forskellige måder.

 kostningstype afhængig af i forbindelse med hvilket **Formål** den bliver anvendt sammen med. Vi har lavet en specifik Enten tilknytter man kontering til omkostningstypen uden at kombinere opsætningen med et bestemt **Formål** (*Danmark, EU-land* eller *Øvrig udland*) Konteringen gælder så for alle **Formål** hvor der ikke er lavet en specifik opsætning. Man kan også opsætte det vi kalder for alternativ kontering. Man kan så tilknytte forskellig kontering til samme omvejledning til netop denne kombinerede opsætning. Se vejledningen "**Alternativ kontering**"

Typisk vil man få behov for at foretage dels den simple kontering som beskrives i det følgende og den alternative kontering.

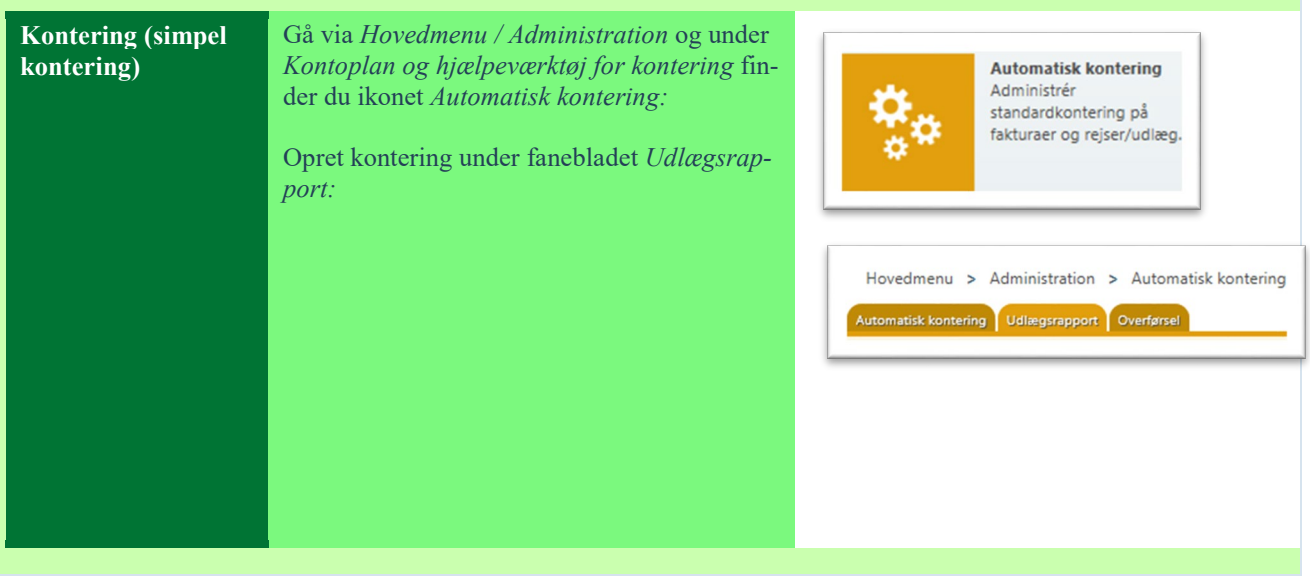

MODERNISERINGSSTYRELSEN © REDIGERET: 12-10-2017 SIDE **2** AF **4** 

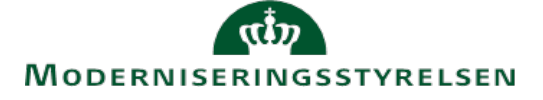

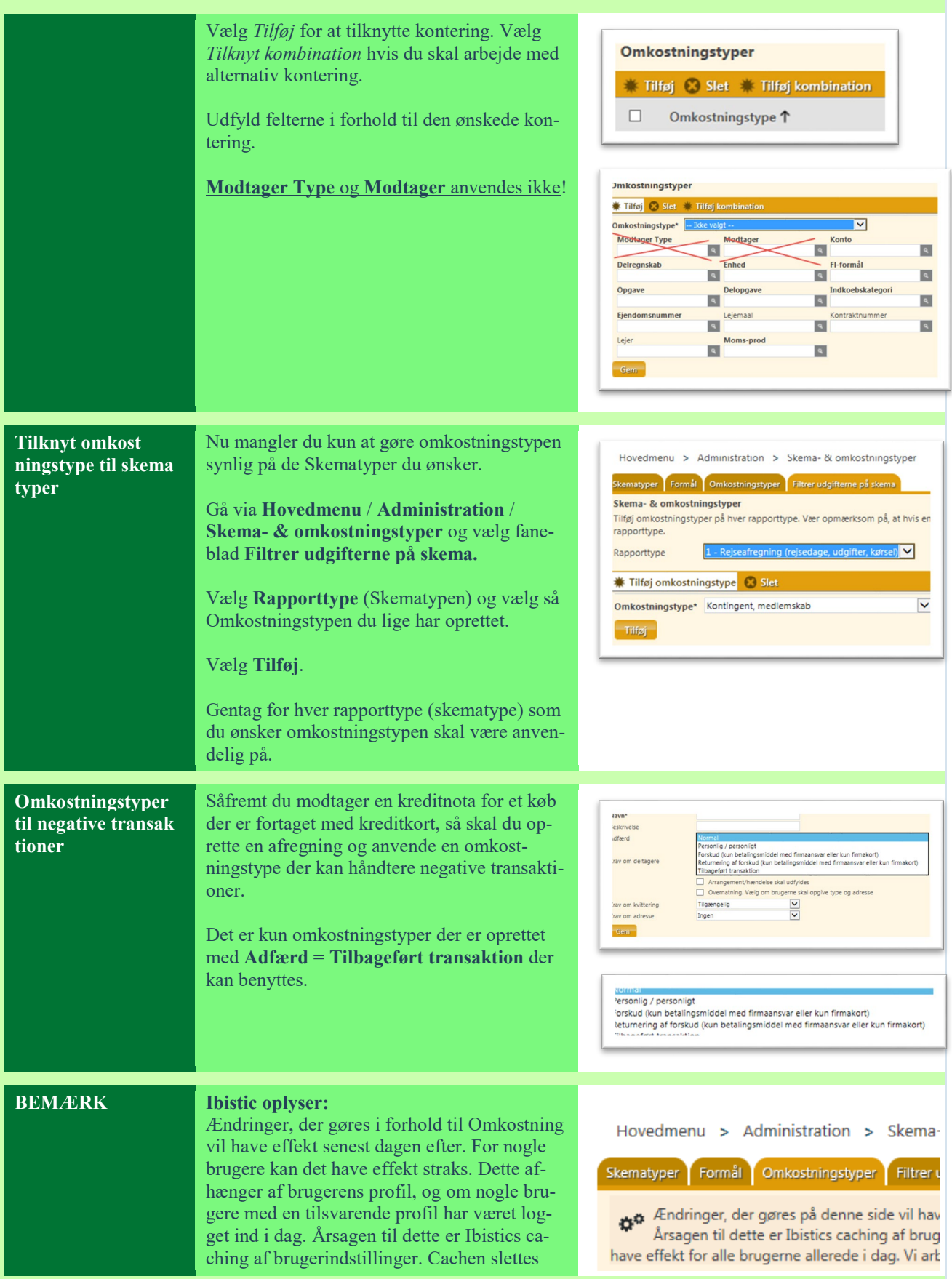

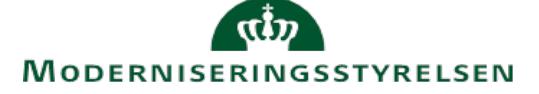

automatisk hver nat og når løsningen opdateres. Løsningen opdateres ca. hver anden uge. Det betyder, at såfremt vi opdaterer løsningen i dag, så vil ændringen have effekt for alle brugerne allerede i dag. Vi arbejder med en bedre løsning, således at ændringerne kan få umiddelbar effekt.

> MODERNISERINGSSTYRELSEN © REDIGERET: 12-10-2017 SIDE **4** AF **4**